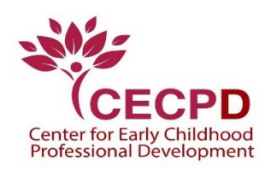

## **The Oklahoma Professional Development Registry (OPDR)**

- 1. Once you have confirmation that a staff member has updated your email address, complete the following steps to claim your **OPDR Individual Account**.
	- Go to [www.okregistry.org](http://www.okregistry.org/)
	- Click on **Register** in the upper right corner.
- 2. Click on **Create Account**.

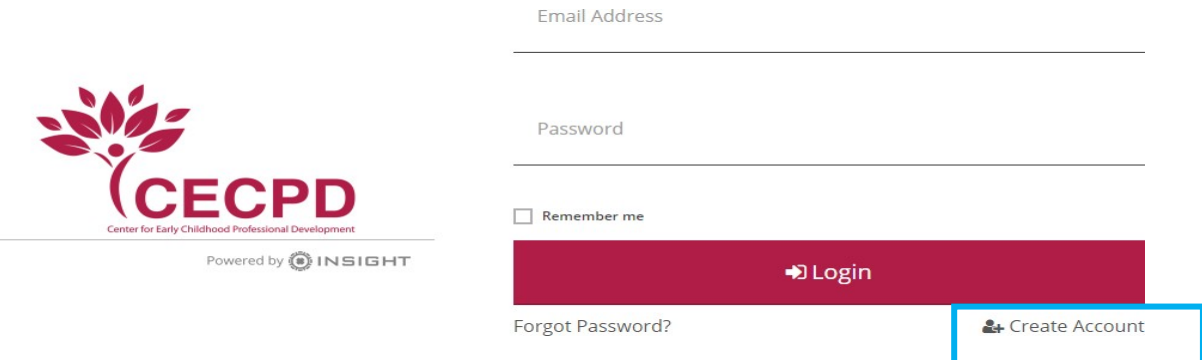

3. Enter the requested information and click on **Create Account**.

## • **Be sure and use your NEW email address**

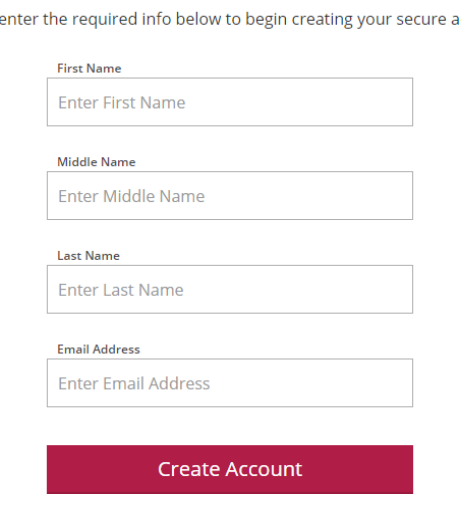

## **Create Your Insight Account**

Please ccount. **4.** OPDR will send you an email for verification to your new email address, click **OK.**

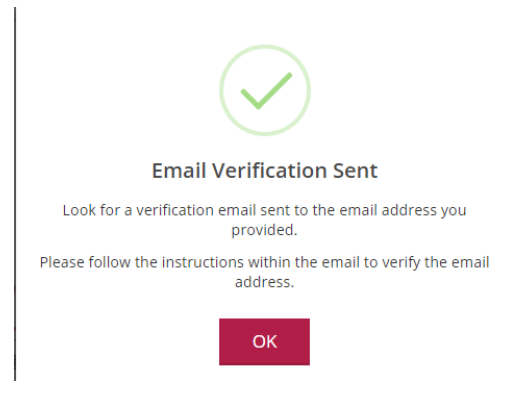

5. Check your new email and look for a message from no-replay@okregistry.org. Open the email and Click on **Verify Account**.

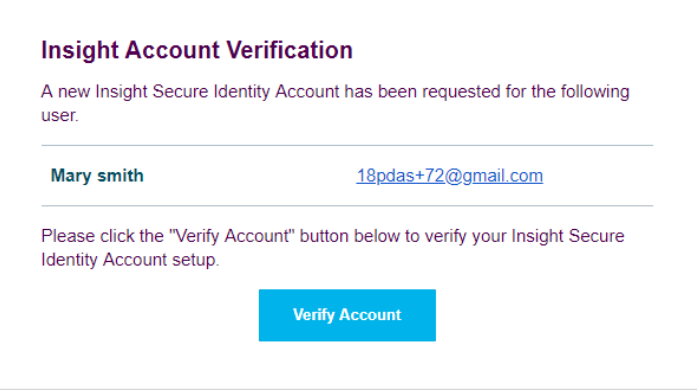

6. After verifying your account, you are required to update your password. Click on **Save Password** when finished.

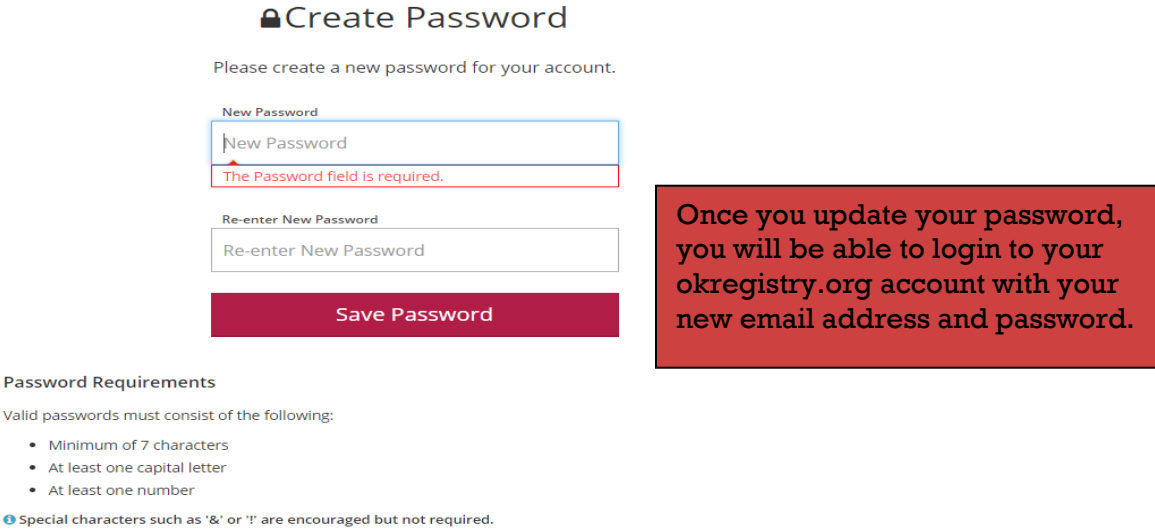